## しまね電子申請サービス 入湯税申告操作手順

2024 年 3 月 26 日から URL と画面が変更になります。 ブックマークされている場合は、新アドレスへの変更をお願いします。

●新サイトトップページからアクセスする場合 ①から <https://ttzk.graffer.jp/city-matsue>

●入湯税申告サイトへダイレクトにアクセスする場合 P4の4から <https://ttzk.graffer.jp/city-matsue/smart-apply/apply-procedure-alias/nyutozei-shinkoku> 松江市 HP「しまね電子申請サービス 松江市入湯税申告サイト」の中ほどからアクセス できます。

①新サイトトップページ

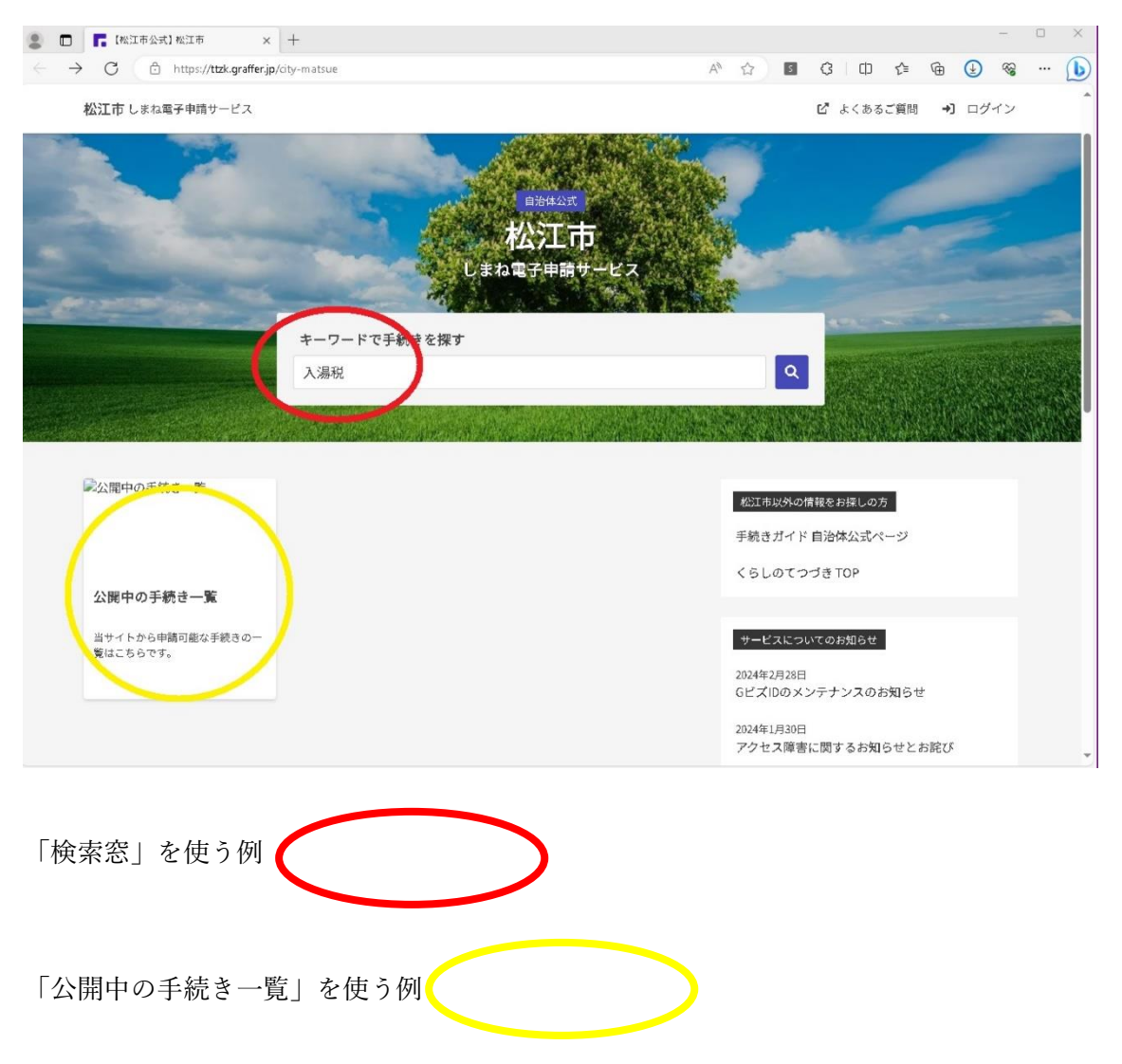

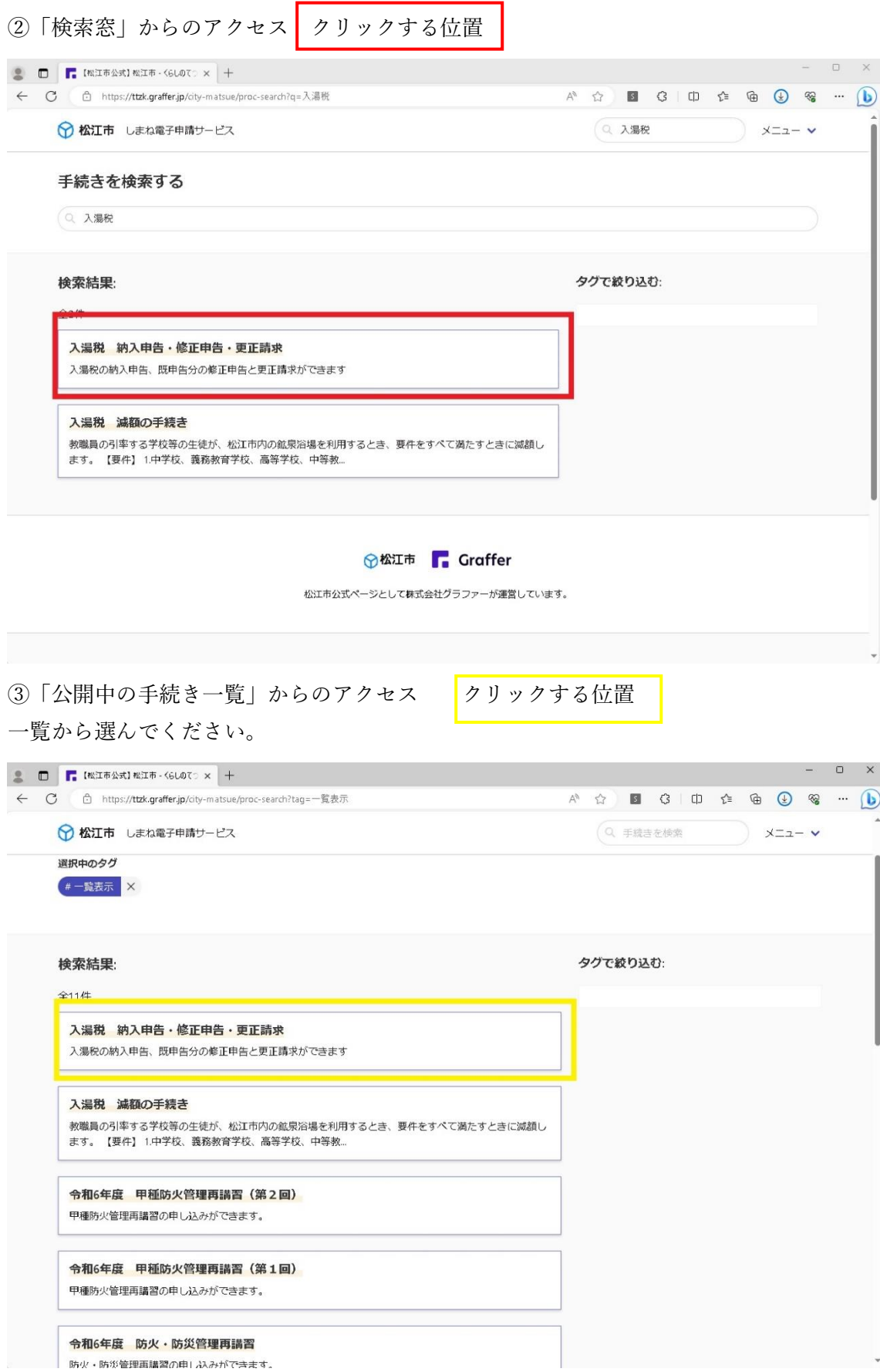

④ 「入湯税 納入申告・修正申告・更正請求」トップぺージ 松江市 HP からアクセスした場合はここから始まります。

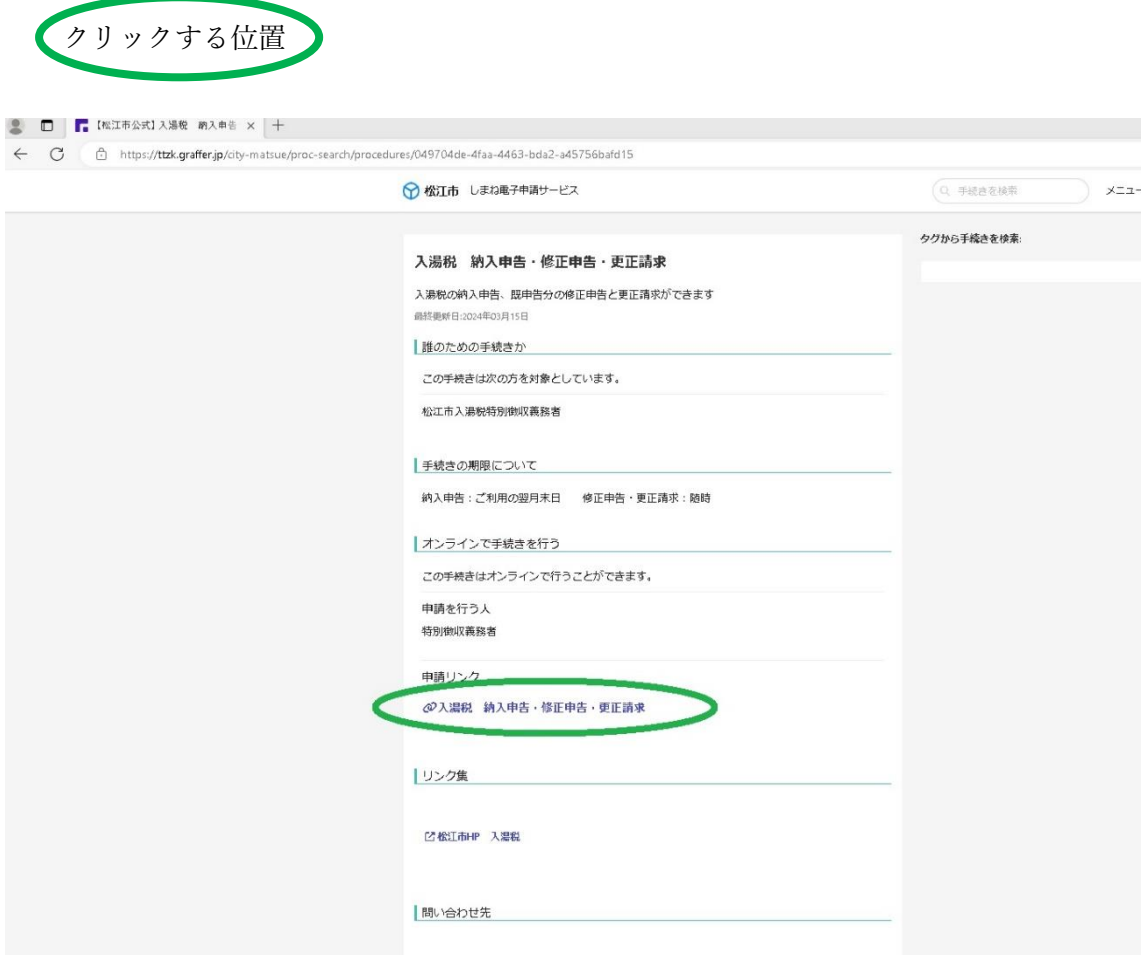

⑤ 「メールアドレスを認証して申請に進む」を選択

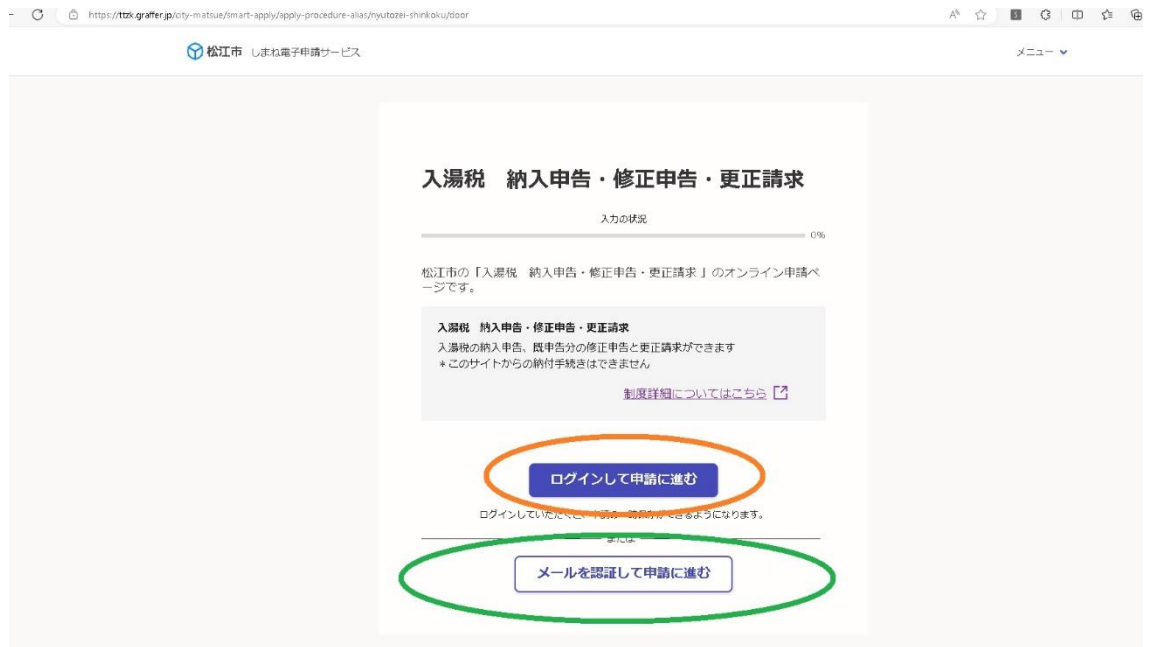

## ⑥ 「確認メールを送信」

◆ 松江市 しまね電子申請サービス  $x = 1 - 4$ 入湯税 納入申告・修正申告・更正請求 入力の状況  $-096$ 松江市の「入湯税 納入申告・修正申告・更正請求 」のオンライン申請ペ<br>一ジです。 入場税 納入申告・修正申告・更正請求<br>入湯税の納入申告、既申告分の修正申告と更正請求ができます<br>\*このサイトからの納付手続きはできません ログインして申請に進む ログインしていただくと、申請の一時保存ができるようになります。 メールを認証して申請に進む 申請に利用するメールアドレスを入力してください メールアドレス be shiminzei@city.matsue.lg.jp matsue.lg.jp<br><del>| 確認メールを送信</del> 

入力したメールアドレスに入力フォームが届く

⑦届いた入力フォームに該当項目を選択、必要事項を入力、納入申告書・納入明細書をア ップロードしてください。

■ 入力フォーム|松江市しまね電子申 × +

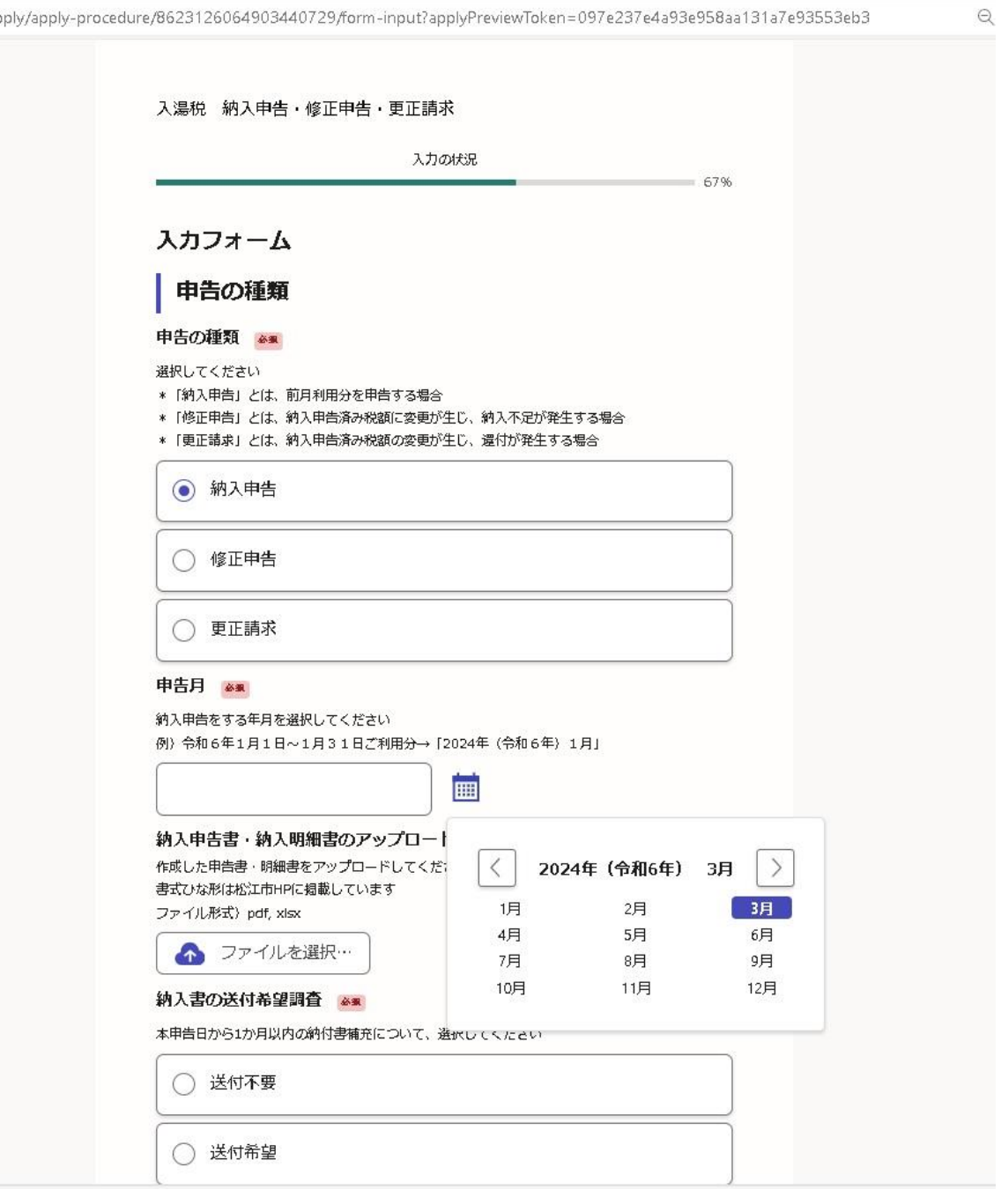

⑧入力が終わると確認画面が出ます。

修正はあれば修正し、「この内容で申請する」をクリックしてください。

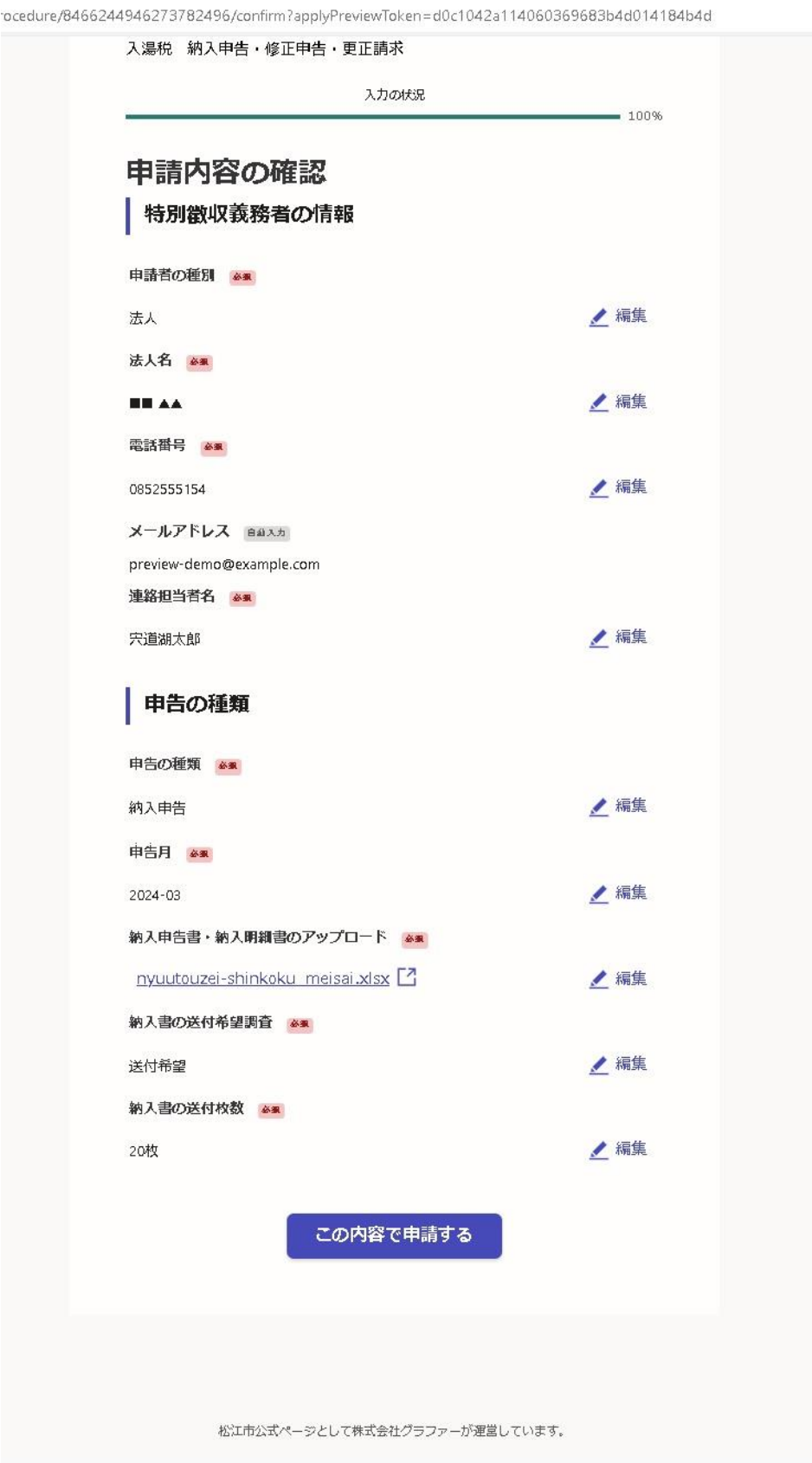

⑨「申請が完了しました」 この表示が出たら、申告完了。完了メールが到着します

松江市は受信した申告書を審査し、審査結果をメールで通知します。

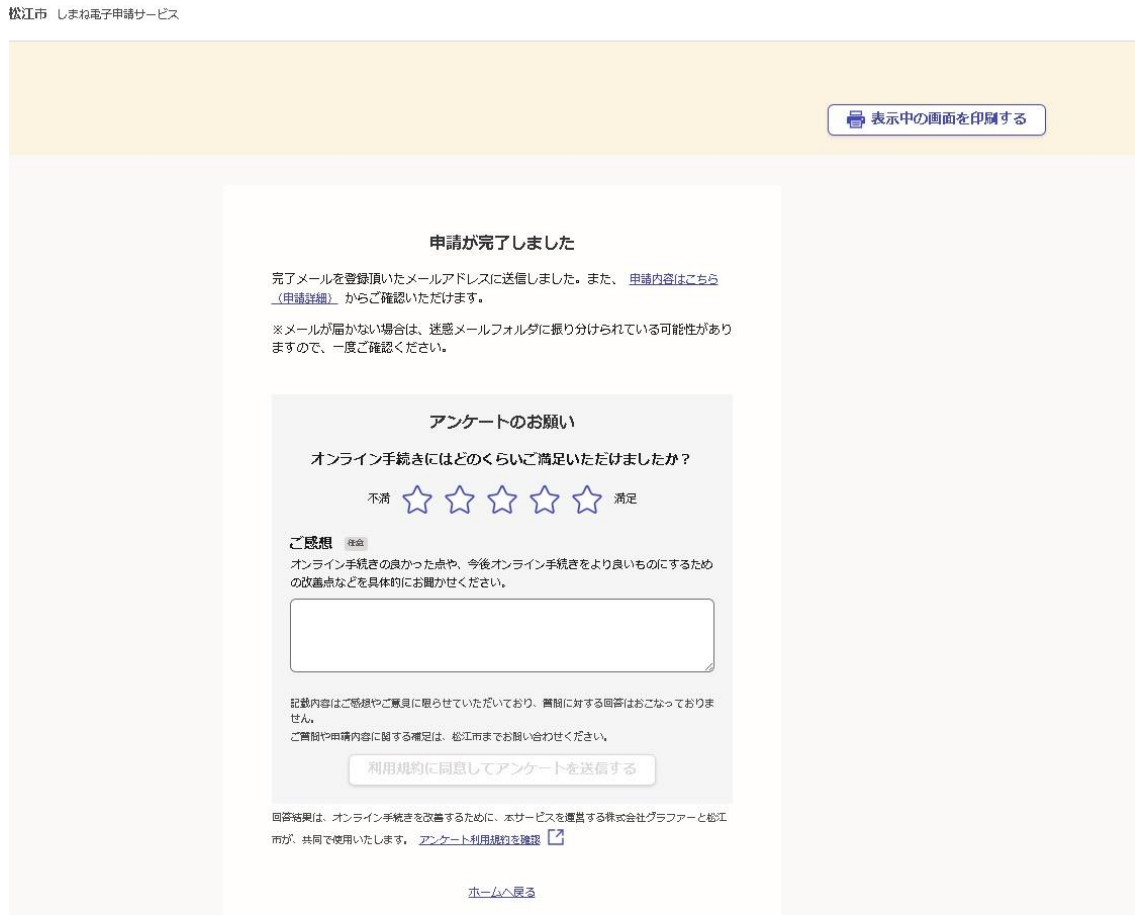

【補足】

P3 の「ログインして申請に進む」を選択すると、一次保存や申告履歴が確認できます。 ログインするためには、Graffer アカウントが必要です。アカウント登録は無料です。